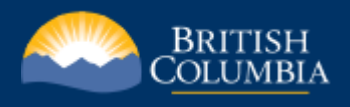

# Guide to Common Web Mapping in the ILRR

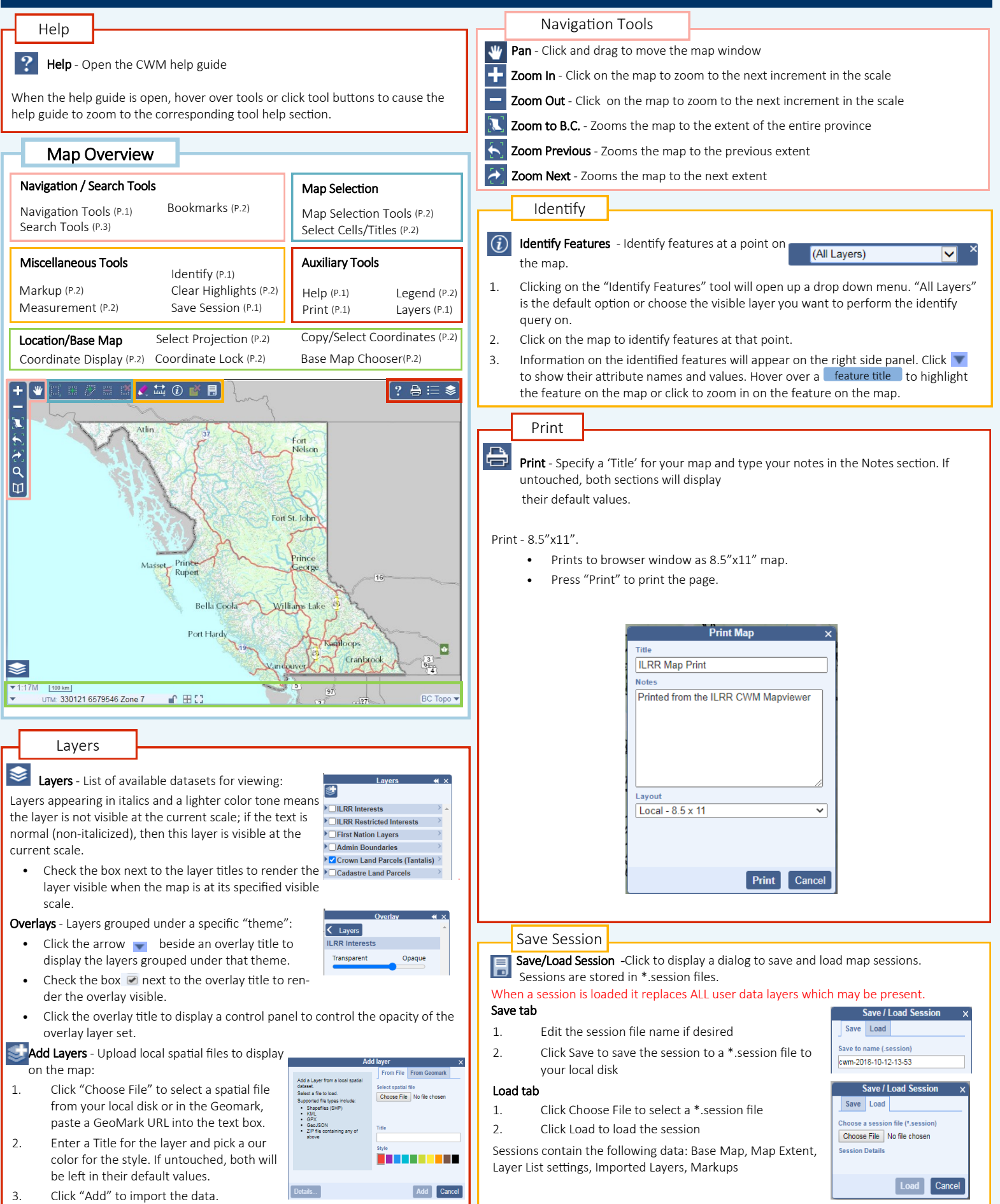

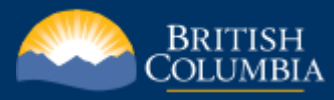

## Guide to Common Web Mapping in the ILRR

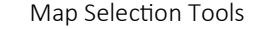

These tools available only when registering an event in MTO that requires selection.

Zoom to Selection - Zooms the map to the selected grid cells/titles

Select by Box - Selects grid cells/titles by drawing a box

Select by Polygon - Selects grid cells/titles by drawing a polygon

F Unselect by Box - Unselects grid cells/titles by drawing a box

Unselect All - Unselects all selected grid cells/titles

### Legend

**Legend** - List of visible layers Layers that are visible at the current map

scale will be listed in the Legend. Layers may only be visible when they have been check marked in "Layers".

\*The legend does not automatically update when the map scale has changed. Close and re-open the legend window in order to see any changes to the legend.

#### Measurement

Measurement Toolbar provides tools to measure area, perimeter, 讘 and distance.

Area is measured in hectares (ha) and the perimeter and distance are measured in kilometer (km).

Area and Perimeter - Select the "Measure Area" button. Click

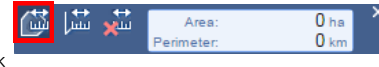

Distance

orest Tenures łП. Land Act Crown Grants

Crown Land Parcels (Tantalis) Surveyed Parcel Base - Outlined

 $\blacksquare$ 

In.

the map to identify the vertices of the polygon. Double click to close the polygon. The area and the perimeter measurements will be shown in the pop up measurement display.

Distance - Select the "Measure

Distance" button. Click the map to identify the corners of the line to be measured.

Double click to stop the line selection. The distance measurements will be shown in the pop up measurement display.

Clear Measurement - Click to

clear the current measurement.

Clear Highlights

Clear Highlight - Removes highlighted features from the map.

#### Bookmarks

Bookmarks are named map extents which can be zoomed to. Ю Bookmarks are saved in browser local storage.

To add a Bookmark, enter a new name and click.  $\blacksquare$ 

Web Merc: - 15298244, 6686995

- Hover over a Bookmark entry to highlight its extent on the map.
- Click a Bookmark entry to zoom to it.

### Markup

Markup - Toolbar provides tools to draw points, lines, polygons and labels on your map The Draw tools include options to select color and styles.

Zoom to Markup - Click to zoom to Markup geometries. (If you have geometries drawn)

Draw Rectangle - Draw a rectangle by clicking the mouse to set a corner and dragging out the extent.

Draw Polygon - Draw a polygon by clicking the mouse to create vertices. Double-click to complete the shape. To draw using stream digitizing, hold Shift, click and drag the mouse. To zoom in

and out while drawing use the mouse wheel. To pan while drawing hold Ctrl, click and drag the mouse.

Draw Circle - Click to set the center of the circle. Drag and release to create the circle.

**Draw Line -** Click the mouse to create vertices. Double-click to complete the shape. To draw using stream digitizing, hold Shift, click and drag the

mouse. To zoom in and out while drawing use the mouse wheel. To pan while drawing hold Ctrl, click and drag the mouse.

Draw Point - Draws a point symbol with an icon, with an optional label and coordinate value. Click the mouse to create a point. Optionally, enter the label text in the Style panel. Optionally, choose a Coordinate Format to display the location of the label point.

Draw Labels - Click to set the location of the label. Enter the label text in the Style panel. Optionally, choose a Coordinate Format to display the location of the label point.

**Edit Markup -** Click to allow selecting and editing Markup objects. Click on a Markup object to select

it for editing. Drag the vertex control points to changer center control point to move the object. Click outside the selected object to stop editing it.

Delete Markup - Click to select a Markup object then click Delete Markup button to delete.

Clear Markup - Click to clear all Markup objects.

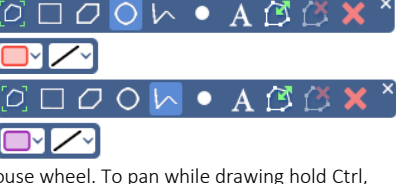

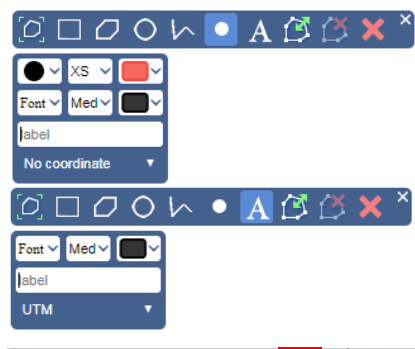

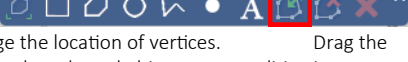

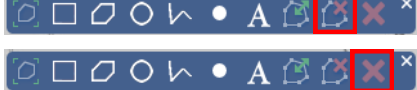

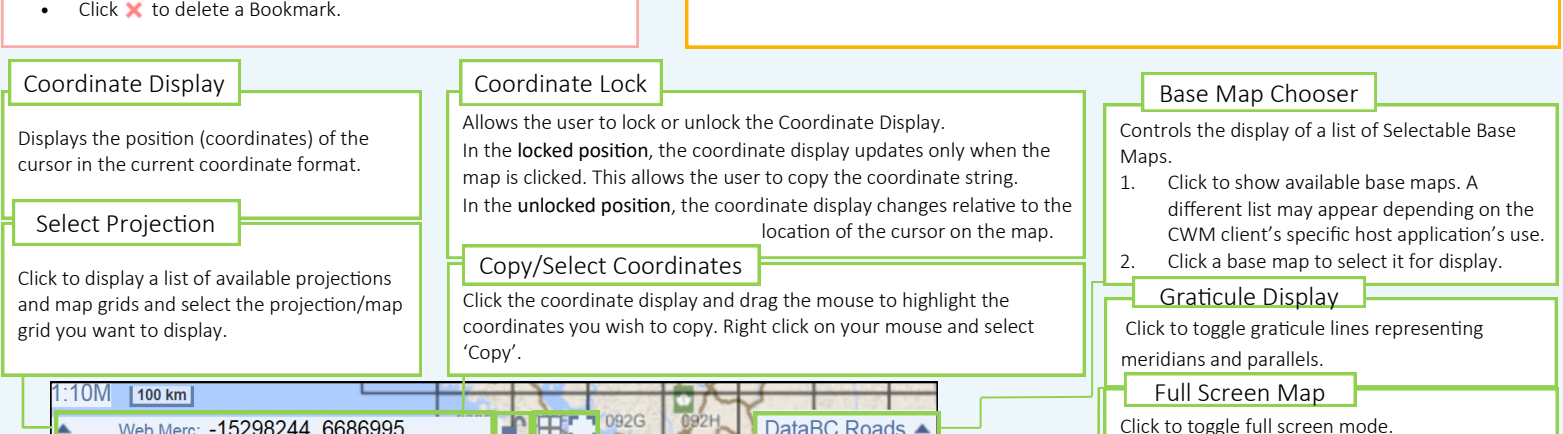

 $\frac{1}{2}$ <sup>092G</sup>  $\frac{1}{2}$  DataBC Roads  $\blacktriangle$ 

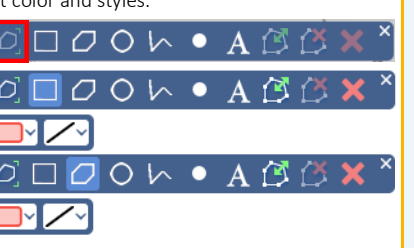

Surveyed Parcel Base - Legal Description Label Text

 $0 \text{ km}$ 

 $0<sub>km</sub>$ 

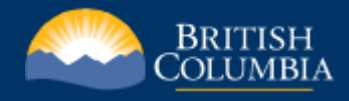

### Guide to Common Web Mapping in the ILRR

#### Search Tools

Ļ

in British Columbia.

There are two different search tool options available:

Search for Location - Searches for a particular Location F address, mapsheet, coordinate or place name

1. Click on the "Location" tab and select one of the search options: Auto, Coordinate, Mapsheet, Place Name, Address.

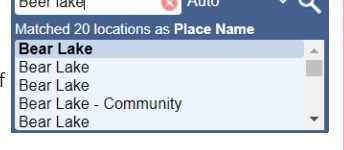

- 2. Enter your search information in the text box and press "Enter" on your keyboard or click the "Search for Location" button. Q
- 3. A list of possible matches is generated. Hover over the search results to see more information on each result.
- 4. Click on the best option from the list and the map will zoom to that location.
- 5. Close the search window to remove the Locator icon(s) from the map.  $\bullet$
- 6. Click the Clear button to clear the search.

Search by Feature - Searches for features on a single Layer from the list of different available layers, meeting specific criteria using SQL "Where" clause.

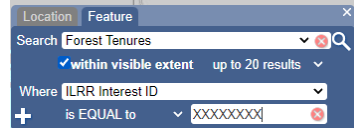

- 1. Click on the "Feature" tab and;
- 2. Select from one of the "Search" layer options: MTO, Other Mining Layers, Crown Land Layers (Tantalis), Administrative Boundaries, First Nations Layers, Private Land Layers, Other Resource Layers and Base Maps.
- 3. Check the "within visible extent" option, if the area of interest is the current map search Land Act Crown Grants extent. You can also choose to display from 20 up to 200 results at a time.

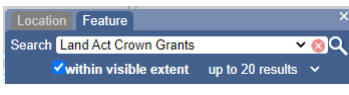

- 4. Select attribute from the "Where" drop down menu and then choose a comparison operator (default is set as "is Equal to" ) and enter unique value to be searched for.
- 5. More than one search criteria can be added using the plus icon.  $\mathbf{H}$
- Criteria's can be removed using the minus icon.
- 6. Click on the search tool to display the results.  $\mathbf{Q}$
- 7. A list of possible matches is generated and will appear on the right side panel. Hover over the search results to see more information on each result:
	- Clicking on the layer name will show an overview of all the features on the map.
		- If you choose a feature from the search results, it will zoom in, to the  $\Diamond$ selected feature.
- 8. Close the search window to remove the Locator icon(s) from the map.
- 9. Click the Clear button on the "Search" tab, to clear all the searches.